# Electronic Theses & Dissertations System(ETDS) User's Guide

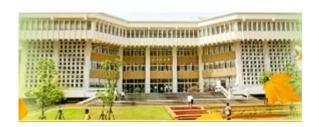

NCCU Library Knowledge Organization Section 2023.01

# 5 Steps

- 1. Convert Word file to a single PDF file.
   (Please upload the PDF file converted with Office Word, or it may add NCCU watermark fail)
- 2. Login to <a href="ETDS">ETDS</a> (<a href="http://thesis.lib.nccu.edu.tw">http://thesis.lib.nccu.edu.tw</a>). Finish <a href="Step1">Step1</a>. Create Thesis Dissertation Profile, <a href="Step2">Step2</a>. Upload Fulltext File, <a href="Step3">Step3</a>. Make Authorization, then submit.
- 3. After receiving the "National Chengchi University Electronic Thesis/Dissertation Security Setting
  Notice" letter (the day after the approval date), login to ETDS to download your watermarked PDF file to
  make two hardcover or softcover copies.
- 4. Thesis binding. Oral Defense Committee Signature Form and Authorization Form should be binded after title page. And Inner pages must have NCCU watermark.
- 5. Submit two copies of the thesis(not limited to hardcover or paperback, but the paperback must has spine and glossy cover) to the Library.

1. Convert Word file to a single PDF file.

## Contents of E-thesis File

#### Title page (necessary)

The dissertation written in non-Chinese <u>must have Chinese title</u>. (According to the fourth rule of graduate degree examination rules of Chengchi University)

#### Abstract with keywords (necessary)

The dissertation written in non-Chinese <u>must have Chinese abstract</u>. (According to the fourth rule of graduate degree examination rules of Chengchi University)

Table of contents (necessary)

Body of the text (necessary)

References (necessary)

Appendix

Please do not add your
Oral Defense Committee
Signature Form and
Authorization Form to the
Uploaded file.

1. Convert Word file to a single PDF file.

#### Method 1.

MS Word can save file as PDF directly. Please select:

 $File \rightarrow Save as \rightarrow Save as type \rightarrow PDF$ 

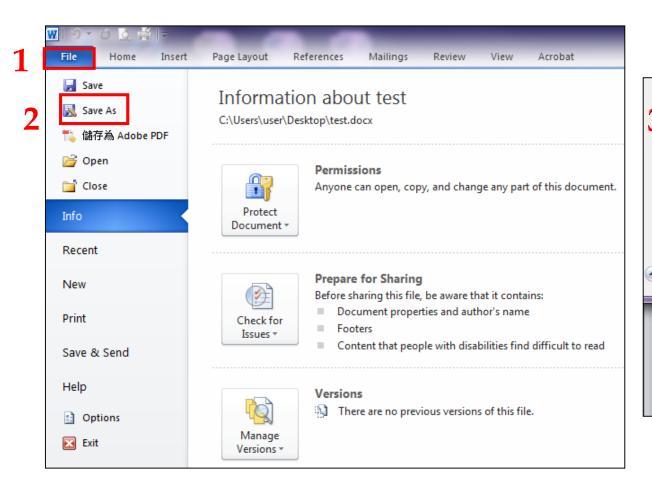

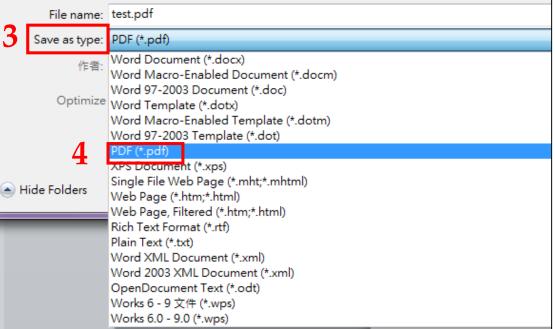

1. Convert Word file to a single PDF file.

#### Method 2.

Open the MS Word e-thesis file with Adobe Acrobat, and select:

File → 儲存為Adobe PDF → Save

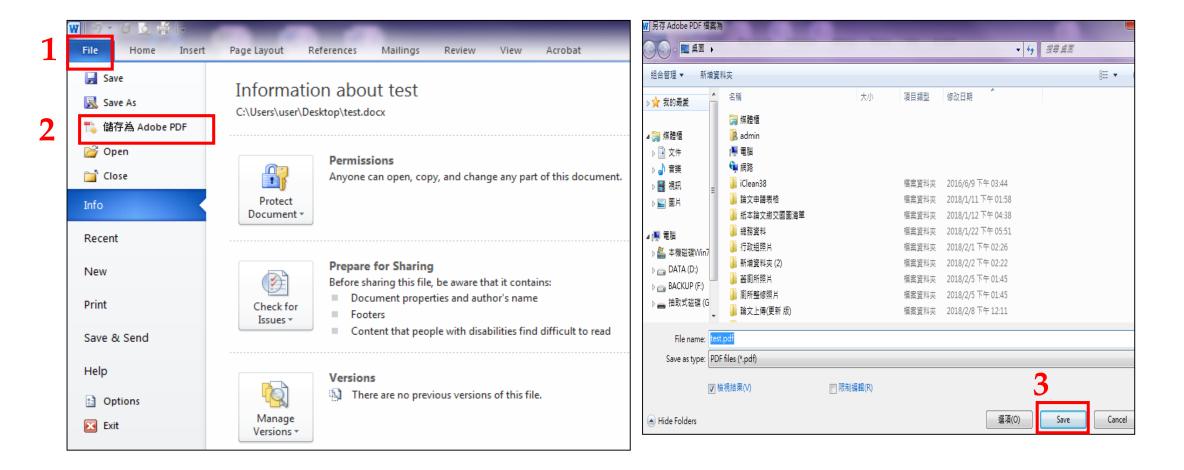

# Login to ETDS & get your own DOI

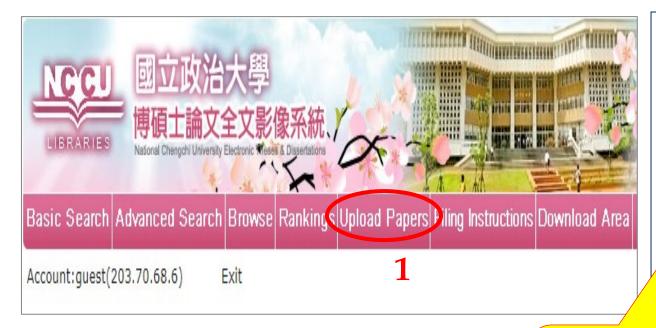

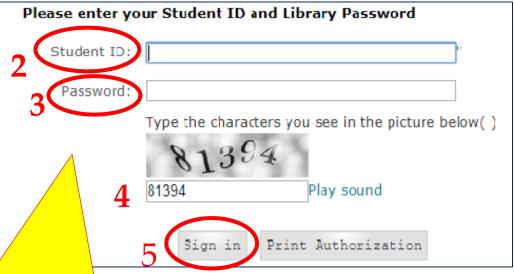

#### Password: Library password

If the login failed, please dial ext.63222 to verify the Student ID barcode and the password.

## Step.1 Create Thesis Dissertation Profile-Information

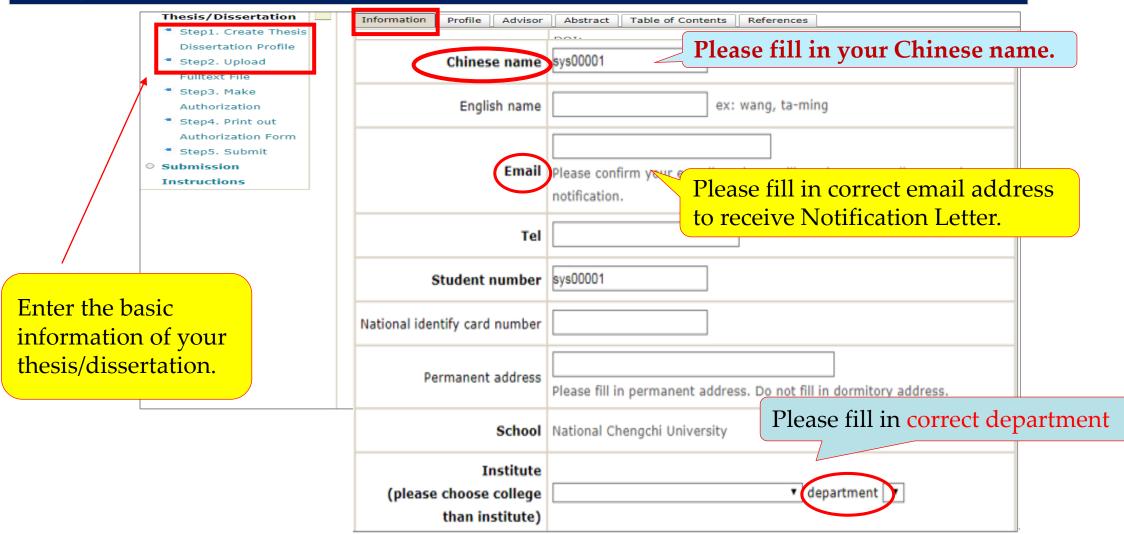

### Step.1 Create Thesis Dissertation Profile-Profile

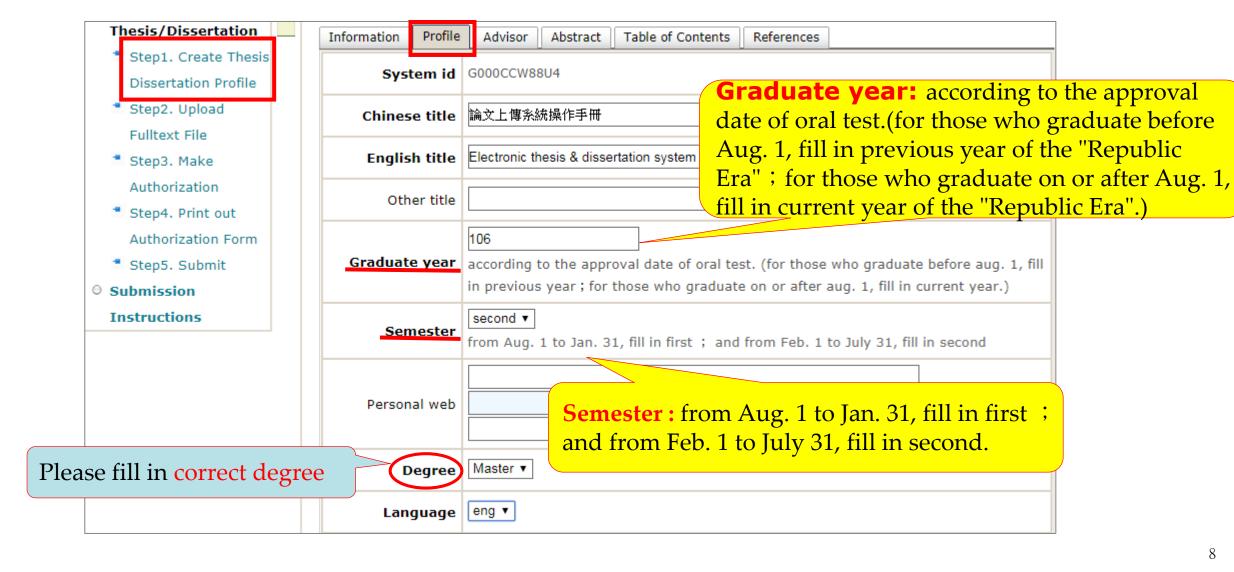

#### Step.1 Create Thesis Dissertation Profile-Profile

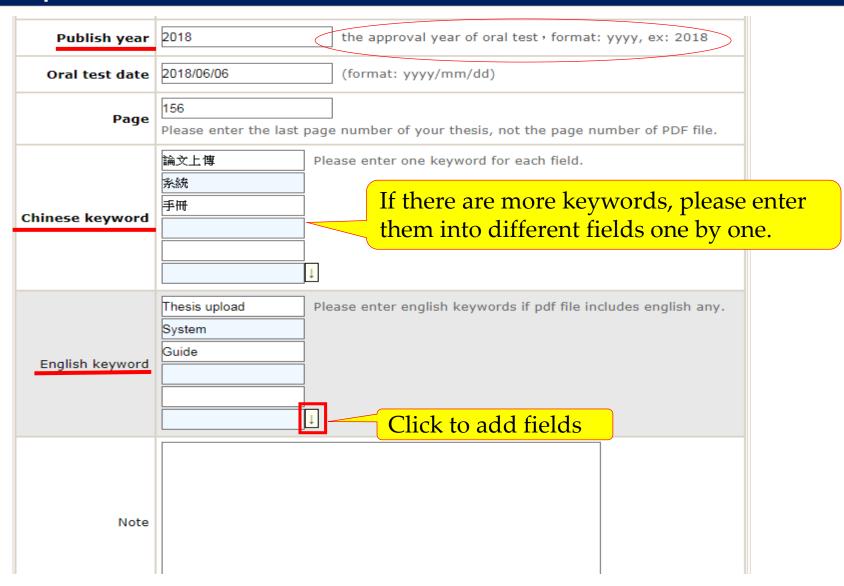

### Step.1 Create Thesis Dissertation Profile-Advisor

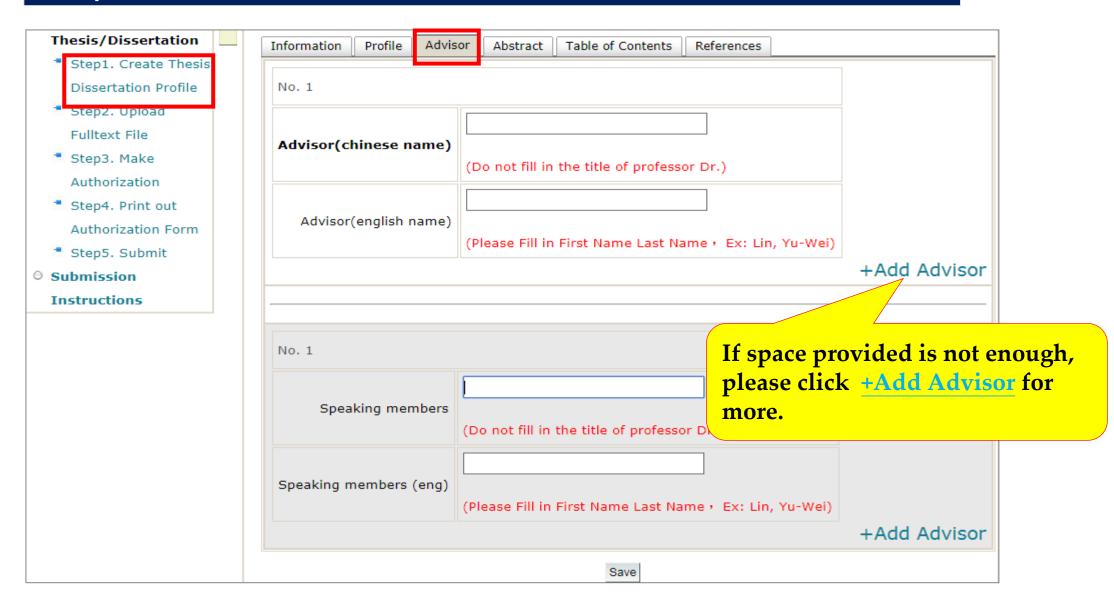

## Step.1 Create Thesis Dissertation Profile-Abstract

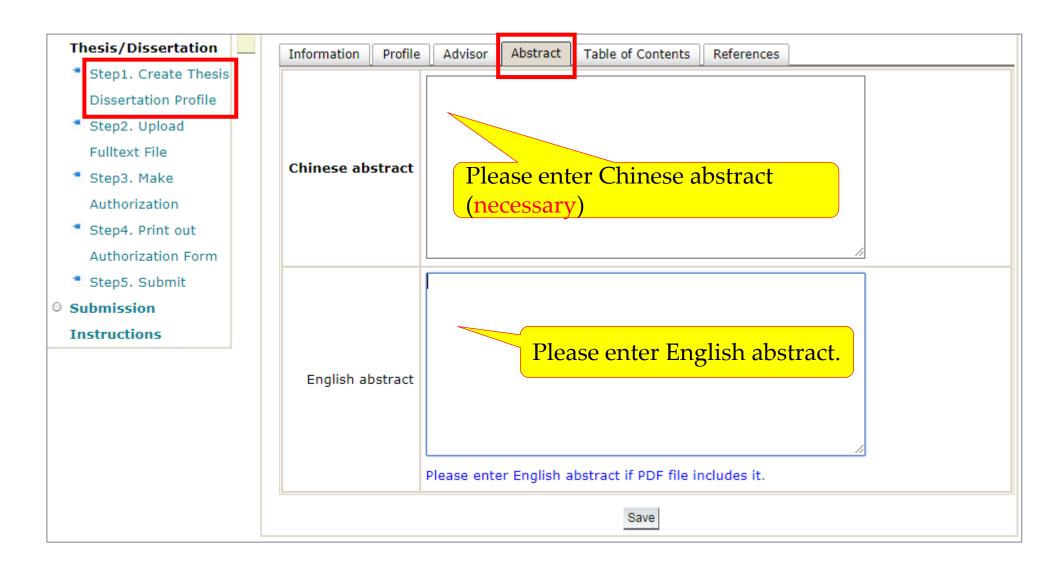

## Step.1 Create Thesis Dissertation Profile-Table of Contents

◆ Table of contents : please enter the chapter's and the page numbers.

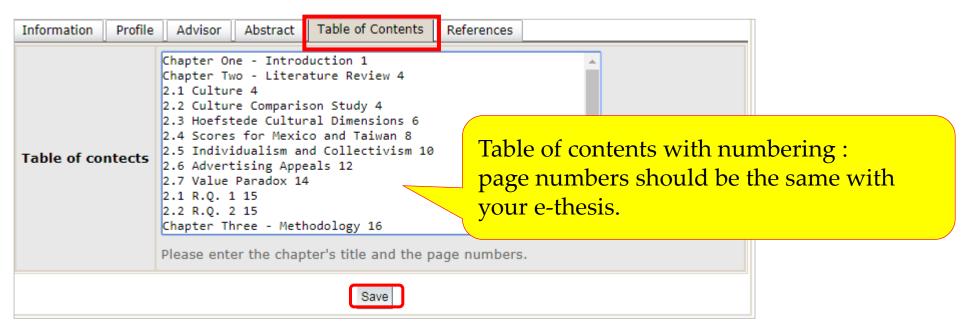

## Step.1 Create Thesis Dissertation Profile-References

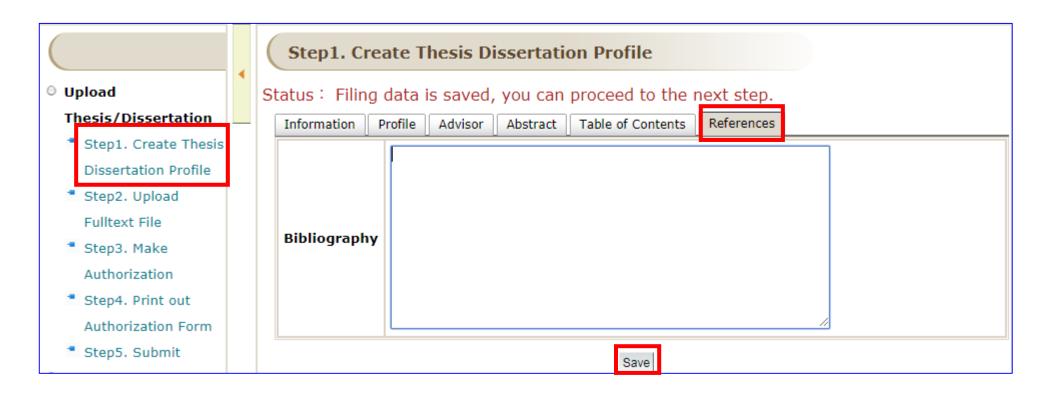

## Step.2 Upload Fulltext File-1

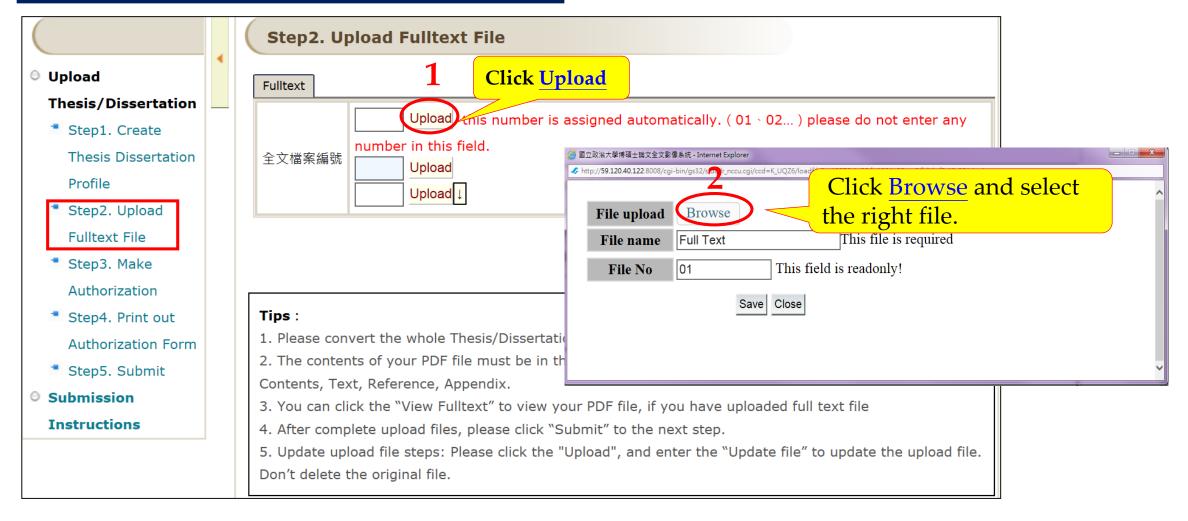

2. Create Thesis Dissertation Profile \, Upload Fulltext File & Make Authorization

## Step.2 Upload Fulltext File-2

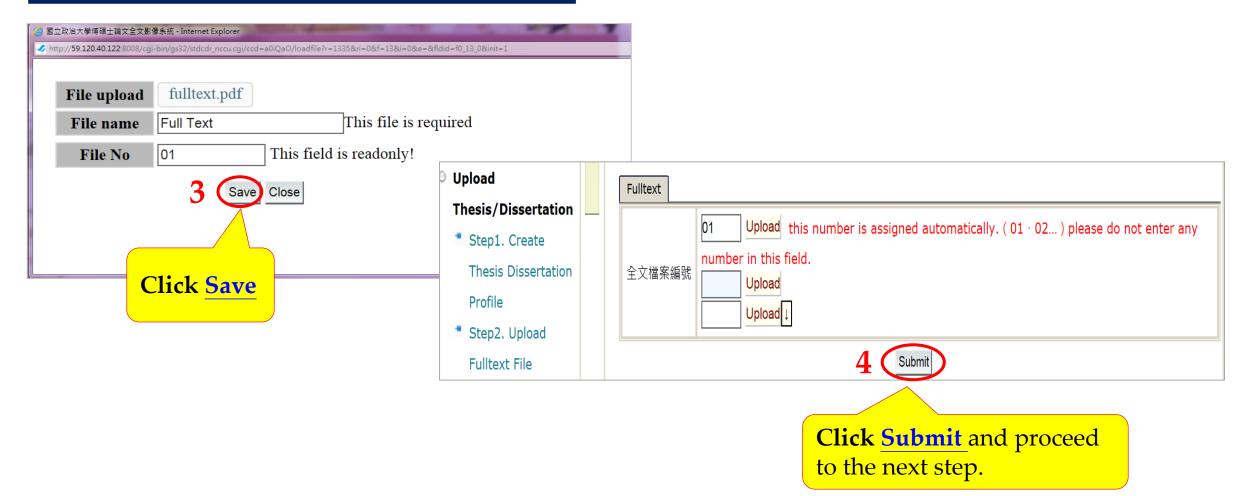

2. Create Thesis Dissertation Profile \u2200 Upload Fulltext File & Make Authorization

## Update upload file steps:

Please click the "**Upload**", and enter the "**Update file**" to select new file then save. Please do not click "Delete Uploaded file".

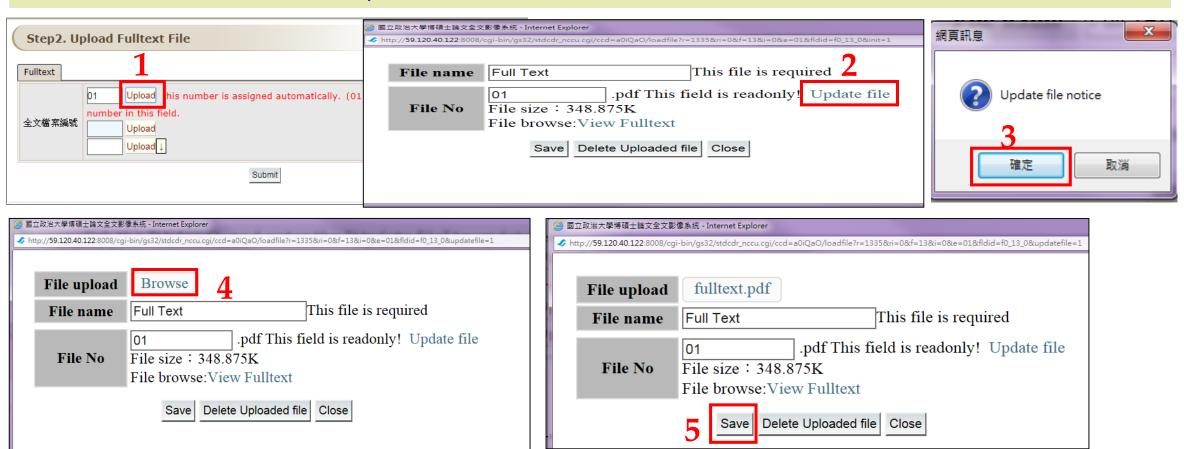

#### Step.3 Make Authorization-1

◆ Date of off-campus public access must be after the releasing date of NCCU public access.

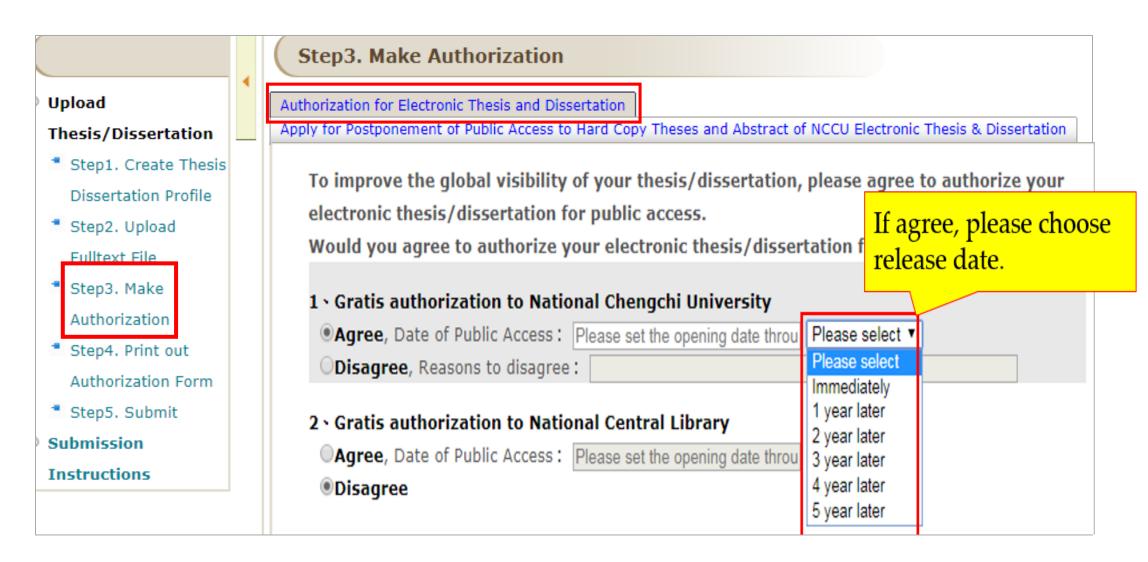

#### Step.3 Make Authorization-3

If you do not need, please skip and proceed to the Step4.

UploadThesis/Dissertation

Step1. Create
 Thesis Dissertation
 Profile

Step2. Upload Fulltext File

Step3. Make

Authorization
Step4. Print out

Authorization Form

- Step5. Submit
- Submission

Instructions

Step3. Make Authorization

Apply for Postponement of Public Access to Hard Copy Theses and Abstract of NCCU Electronic Thesis & Dissertation

Would you like to postpone public access to hard copy of your thesis/dissertation and hide the abstract for patent application? If you do not need the application, please skip and proceed to the next step.

I do not need postponement.

OPlease select the reason for postponement of public access and appropriate opening time, and whether you would like to hide the abstract of NCCU Electronic Thesis & Dissertation.

- OContains information pertaining to the secret.
- OFiling for patent registration. Registration number:
- Withheld according to the law. Please specify.

Date of Public Access: Please set the opening date throu Please select >

Hide the abstract of NCCU Electronic Thesis & Dissertation(If you do not need to hide the abstract, please do not tick.)

#### Notices:

Please print out the application form and attach the certification documents approved by the department. The application form will not be accepted for processing until all information, signatures, and stamps are included. Please hand it in to NCCU library circulation when going through the process for graduation. If you do not submit the application form as requested, it will be assumed that you do not need to postpone public access.

## Step.4 Print out Authorization Form-1

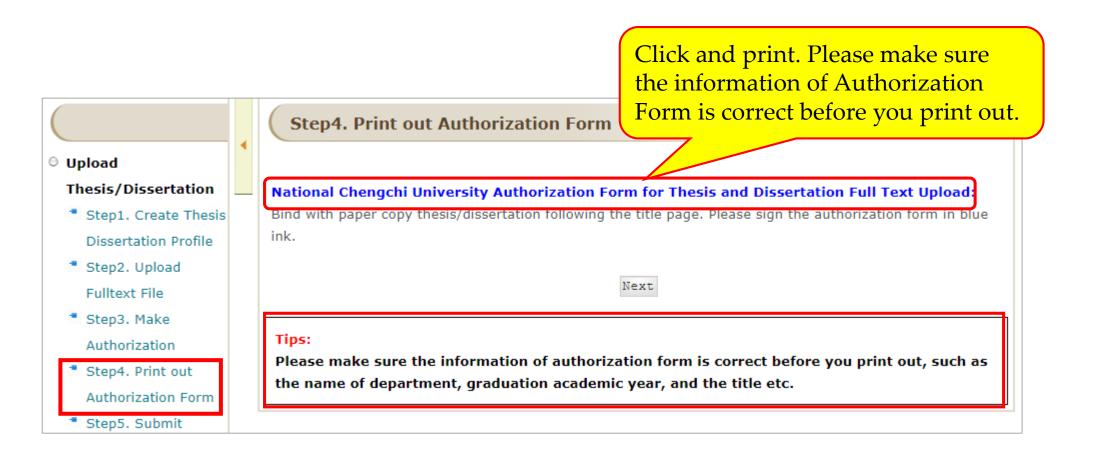

2. Create Thesis Dissertation Profile \u2200 Upload Fulltext File & Make Authorization

## Step.4 Print out Authorization Form-2

Record No.:G000CCW88U5

#### **National Chengchi University**

#### **Authorization Form for Thesis and Dissertation Full Text Upload**

(For binding to the following page of a hardcopy thesis/dissertation's title page)

This form attests that the Division of the Department of Graduate Institute of \_\_\_\_\_\_ at National Chengchi University has received a degree thesis/dissertation by the undersigned in the \_\_ semester of 106 academic year.

Author: 李大華 Print out Authorization Form and sign here

Signature: :

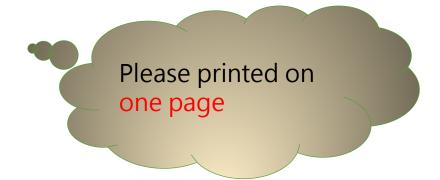

Date of signature: \_\_\_\_/\_\_\_(dd/mm/yyyy)

# Step.5 Submit

Please confirm that all steps completed, click "Submit my thesis for review".

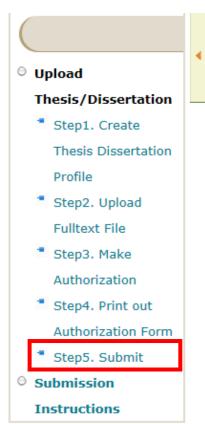

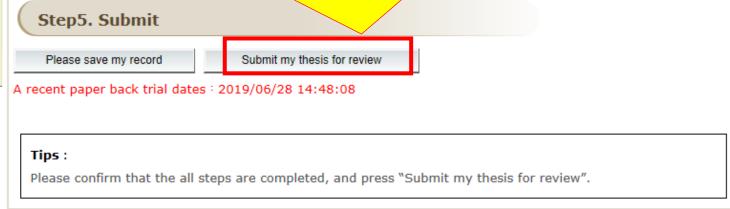

Librarians will take 2 working days to examine the uploaded files. If the content and format comply with all requirements, the system will automatically send an approval e-mail to you.

2. Create Thesis Dissertation Profile \, Upload Fulltext File & Make Authorization

#### **NOTE:**

Once you have completed the upload, you cannot change any information that you have submitted. If you want to edit entries or re-upload your Thesis/Dissertation file, click "Cancel submit" to edit. When you finish your work, don't forget click "Submit my thesis for review" again.

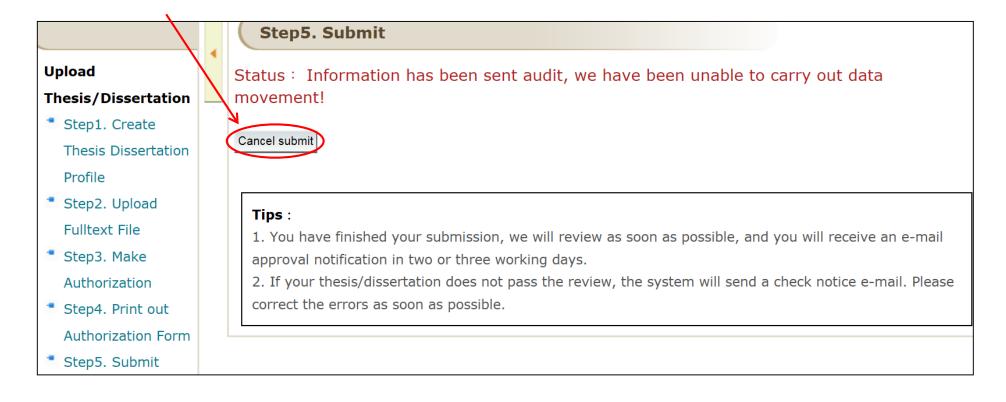

## Approval Notification

[Approved]

109年7月30日

Print out the Approval Notification and submit to the library circulation desk with two hardcover or softcover copies to complete the graduation process.

Record Number: G0107461019 Student Name: Pascaline Baltel

Thesis/Dissertation Title: Crossing cultures and platforms: Social support on Facebook vs. Instagram and the

psychological adjustment of sojourners in Taiwan

Department/Institute Name: International Master's Program in International Communication Studies(IMICS)

To Whom it may concern,

Congratulations! The thesis/dissertation bibliographic information and full text file you previously uploaded to the system has been verified and approved.

Tomorrow morning, you will receive another e-mail -- the "National Chengchi University Electronic Thesis/Dissertation Security Setting Notice". When receiving the notice, please login to "NCCU Electronic Thesis/Dissertation System" to download your watermarked and encrypted PDF file, and print it out as your paper thesis/dissertation.

In addition, please print out this notice, and submit it to the Main library or Branch Libraries (Social Science

Lib. /Commerce Lib. /Communication Lib.) circulation desk along with two hardback copies of your thesis/dissertation.

Thank you for your cooperation, and congratulations on your graduation. We will take on the responsibility of archiving the materials so that your research fruits will be well-preserved, and provided to following researchers for reference.

# Unapproved Notification

#### [Unapproved]

107年5月31日

Record Number: G000CCW88U4 Student Name: Wang, Ta-Ming

Thesis/Dissertation Title: G000CCW88U4

Department/Institute Name:

If you failed to pass the review, please revise the errors listed in the letter then resubmit it.

To whom it may concern,

Regarding the thesis/dissertation information and full text electronic personnel in charge of the verification discovered errors in the information remind you that revisions are required. Revisions are required as follows:

you previously uploaded to the system, our ovided, and this notification is sent to you to

- · Please do not watermark your PDF file. Please resubmit.
- · Please do not encrypt your PDF file. Please resubmit.

#### 3. Download watermarked and encrypted PDF file

 After receive "Approval Notification" letter, you will receive another email tomorrow. When receiving the "National Chengchi University Electronic Thesis/Dissertation Security Setting Notice" letter, you may login to ETDS to download your watermarked and encrypted PDF file.

#### Security setting notice ] Letter

(Password Notification)

2019年11月25日

Record Number: G000CCW88U5 Student Name: ccw88u5\_tw

Thesis/Dissertation Title: thesis title tw 2019.10.53 test

Department/Institute Name : 中國文學系

PDF File Change Permissions Password: 4jmq2x

To Whom It May Concern,

The thesis/dissertation full text file you previously uploaded to the NCCU Electronic Thesis/Dissertation System has been watermarked and encrypted. The change permissions password is shown above. Please keep your password properly.

You can now login to "NCCU Electronic Thesis/Dissertation System" to download your watermarked and encrypted PDF file, and print it out as your paper thesis/dissertation. Thank you for your cooperation, and congratulations on your graduation.

National Chengchi University Library

3. Download watermarked and encrypted PDF file

Login to ETDS to download your watermarked and encrypted PDF file.

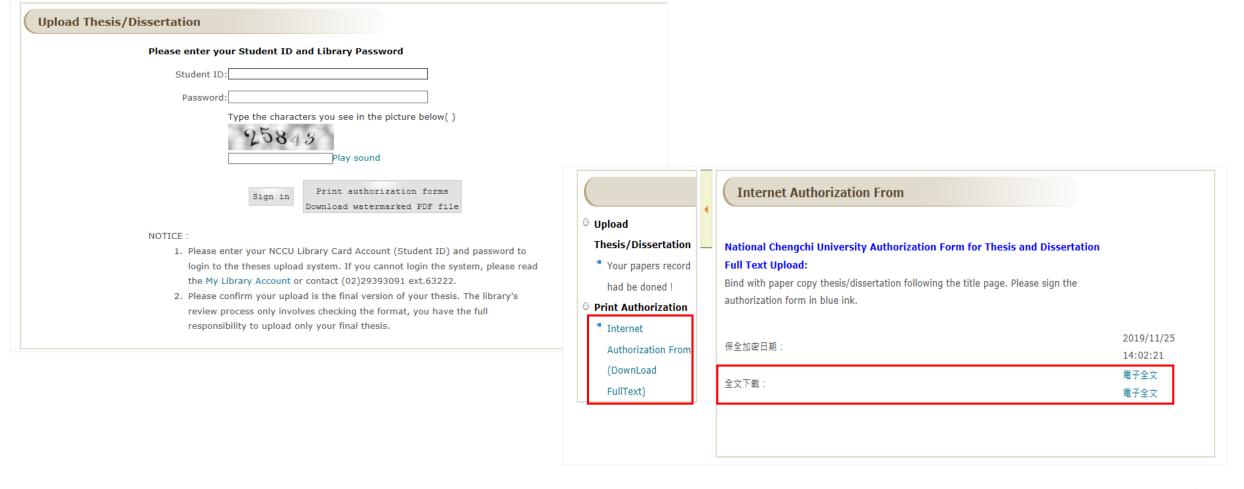

3. Download watermarked and encrypted PDF file

國立政治大學經濟學系碩士論文

引入未來想像機制對於個人環保意圖與行為之

影響

Does the future imagination treatment affect people's pro-

environmental intention and behavior?

The downloaded file will have NCCU watermark, please use this file to make two hardcover or softcover copies.

指導教授:蕭代基 博士

Chengchi Unive

研究生: XXX 撰

中華民國 109 年 08 月

#### Thesis Binding

- ◆ The cover must contain your department, the full title of your thesis, the advisor's name, your full name and oral test year & month.
- ◆ On the spine, there should be your department, thesis title, name and oral test year & month.
- ◆ Binding order:

Cover Page \ Title Page \ Authorization Form \ Oral Defense Committee Signature Form \ Abstract \ Table of Contents \ Body of the Text \ References \ Appendix

- Inner pages must have NCCU watermark.
- ◆ Two hardcover or softcover copies

#### Sample cover page

Cover page

Oral test approval year and month

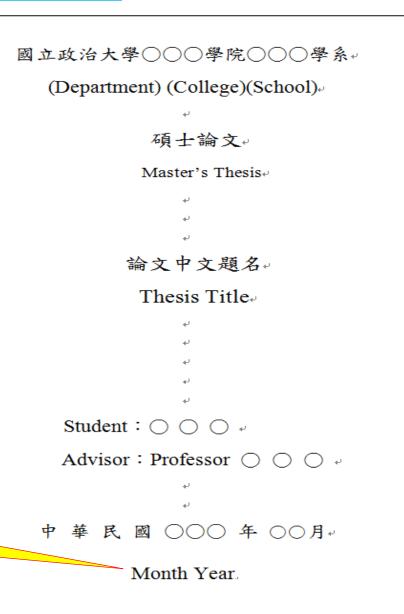

Spine of thesis

○○○學院○○學系◆國 立 政 治 大 學◆ 碩士論 Name 年 月~

#### **Submit Precautions**

Submit two hardcover or softcover copies with the email confirmation and "Application Form for Graduation" from Graduation Checklist System(畢業生離校檢核系統) to the Library.

- 1. The Approval Notification
- 2. Two hardcover or softcover copies
- 3. Application form for Graduation
- 4. Local:
  - 1.) Main Library Circulation Desk
  - 2.) Commerce Library
  - 3.) Social Sciences Library
  - 4.) Communication Library
  - 5.) DH Library
- 5. <u>library hours</u>: Please note that the library opening hours to deal with the leaving process.

If any questions, please contact

NCCU Library Knowledge Organization Section

TEL: 2939-3091 # 67140

E-Mail: thesis@nccu.edu.tw

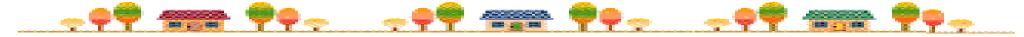